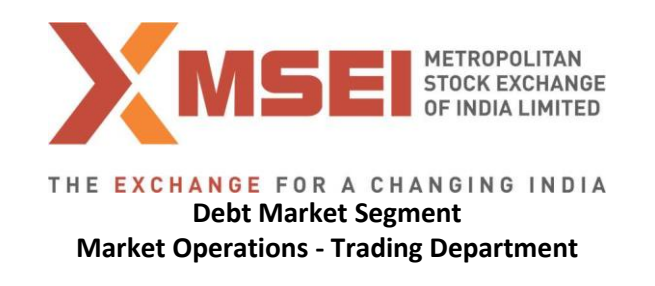

Circular No.: MSEI/DMS/TRD/4977/2017 March 09, 2017

#### **New Version Release of Trading Software (11.6.13) in Debt Market Segment**

In terms of provisions of the Rules, Bye-Laws and Regulations of the Exchange, members are notified as under.

Pursuant to successful completion of mock trading, MSEI TWS 11.6.13 and MSEI Member Admin 11.6.13 will be implemented in live environment of Debt Market Segment with effect from Monday, March 27, 2017.

Members are requested to take note of the following:

- The new version of trading software (MSEI TWS 11.6.13 and MSEI Member Admin 11.6.13) can be downloaded from SFTP server (Extranet) after 6.30 pm at any time on Friday, March 24, 2017.
- The new version of trading software should be installed only after end of market hours on Friday, March 24, 2017 after completion of all daily activities like taking the online back-up, trade report, etc. for the day.
- The file formats (Version 11.5.1.0) will have the exchange name change from MCX-SX to MSEI.
- Procedures for downloading and installation of new trading software are specified in **Annexure 1.**
- The features of the new trading software are specified in **Annexure 2.**
- **This is a compulsory download release for trading software. Hence, members are, once again, requested to install the new version to ensure uninterrupted trading from Monday, March 27, 2017.**
- As TWS/MAT/VTC is compulsory deployment, respective users are required to re-create Portfolio, Workspace, Client Master.

For any clarifications, contact Customer Service on 022-61129010 or send an email a[t customerservice@msei.in.](mailto:customerservice@msei.in)

# **For and on behalf of Metropolitan Stock Exchange of India Limited**

**Muhammed Khatri Sr. Manager**

**Metropolitan Stock Exchange of India Limited** 

(Formerly known as MCX Stock Exchange Ltd.)

Registered Office: 4th Floor, Vibgyor Towers, Plot No. C - 62, Opp. Trident Hotel, Bandra Kurla Complex, Bandra East, Mumbai 400098. Tel: +91-22-6112 9000 | Fax: +91-22-6112 9009 | customerservice@msei.in | www.msei.in CIN: U65999MH2008PLC185856

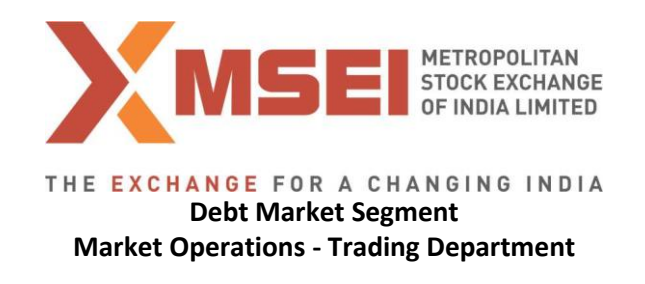

#### **Annexure 1**

## **Procedure for downloading and installation of the new version of trading software, MSEI TWS 11.6.13 and MSEI Member Admin 11.6.13.**

- **a)** Users can download setup from SFTP (Extranet) Server using address [https://192.168.125.209](https://192.168.125.209/) kept in **COMMON\SETUP\Version 11.6.13** for downloading through VSAT/Lease Line and https://sftp.msei.in for downloading through Internet to the members system. Files can be downloaded through Internet or can be downloaded through VSAT / Leased Line on Friday, March 24, 2017 after Trading hours.
- **b)** Install VC++Redistributable 2008 on the system.
- **c)** Install Microsoft Visual J# 2.0 Redistributable package-SE on the system.
- **d)** Install dotnetfx45 full x86 x64 on the system.
- **e) DOT Net Framework 4.5.2 Setup available at [https://sftp.msei.in](https://sftp.msei.in/) is required to be updated by all trading members along with TWS/MAT setup**
- **f)** Execute SXFIRST.BAT (Leased Line and VSAT Users ONLY)
- **g)** Double click **MSEIFIMTWS11.msi**. It will install the MSEI-FIM Trader Workstation for Version 11.6.13.

After installation, open **MSEI FIM Trader Workstation** and follow below mentioned step:

- $\circ$  Go to Tools  $\rightarrow$  System configuration
- o Select Mode of Connectivity as "Internet" if connecting through internet and "Dedicated" if connecting through Lease Line
- o If Mode of Connectivity is selected as "Dedicated" select Market Data Updates as "Normal"
- o After selection click on Modify
- $\circ$  System will set the Mode of Connectivity and Market Data Updates settings automatically and application will get closed
- o Start MSEI **FIM Trader Workstation** and login to the live trading environment.
- **h)** Double click **MSEIFIMMEMADMIN11.msi**. It will install new MSEI-FIM Member Administrator for Version 11.6.13.

After installation, open **MSEI-FIM Member Admin** and follow below mentioned step:

- $\circ$  Go to Tools  $\rightarrow$  System configuration
- o Select Mode of Connectivity as "**Dedicated"**
- o Select Market Data Updates as "**Normal**"
- o After selection click on Modify

#### **Metropolitan Stock Exchange of India Limited**

(Formerly known as MCX Stock Exchange Ltd.)

Registered Office: 4th Floor, Vibgyor Towers, Plot No. C - 62, Opp. Trident Hotel, Bandra Kurla Complex, Bandra East, Mumbai 400098. Tel: +91-22-6112 9000 | Fax: +91-22-6112 9009 | customerservice@msei.in | www.msei.in CIN: U65999MH2008PLC185856

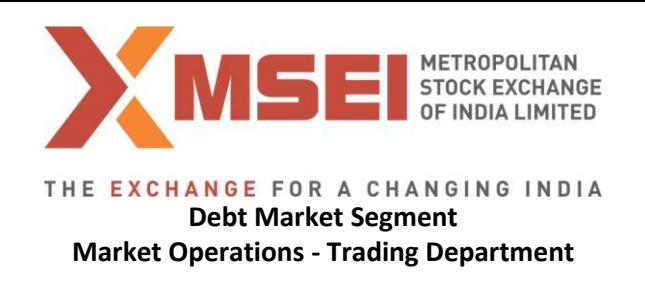

- o System will set the Mode of Connectivity and Market Data Updates settings automatically and application will get closed
- o Start MSEI FIM Member Admin and login to the live trading environment.

**Metropolitan Stock Exchange of India Limited** 

(Formerly known as MCX Stock Exchange Ltd.)

Registered Office: 4th Floor, Vibgyor Towers, Plot No. C - 62, Opp. Trident Hotel, Bandra Kurla Complex, Bandra East, Mumbai 400098.<br>Tel: +91-22-6112 9000 | Fax: +91-22-6112 9009 | customerservice@msei.in | www.msei.in<br>CIN

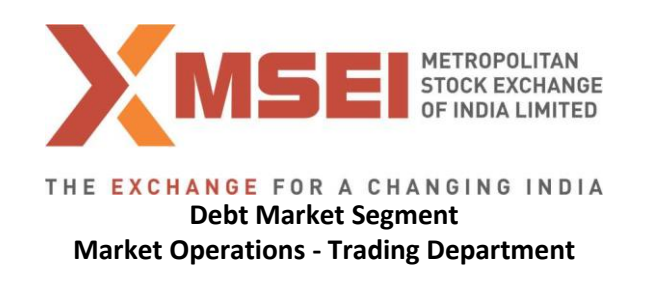

**Annexure 2**

## **Functionalities in the Version 11.6.13:**

### **File name change**

The file formats (version 11.5.1.0) as per circular No. MSEI/IT/4691/2016 dated November 8, 2016 will have the name change from MCX-SX to MSEI.

**Metropolitan Stock Exchange of India Limited** 

(Formerly known as MCX Stock Exchange Ltd.)

Registered Office: 4th Floor, Vibgyor Towers, Plot No. C - 62, Opp. Trident Hotel, Bandra Kurla Complex, Bandra East, Mumbai 400098. Tel: +91-22-6112 9000 | Fax: +91-22-6112 9009 | customerservice@msei.in | www.msei.in<br>Tel: +91-22-6112 9000 | Fax: +91-22-6112 9009 | customerservice@msei.in | www.msei.in